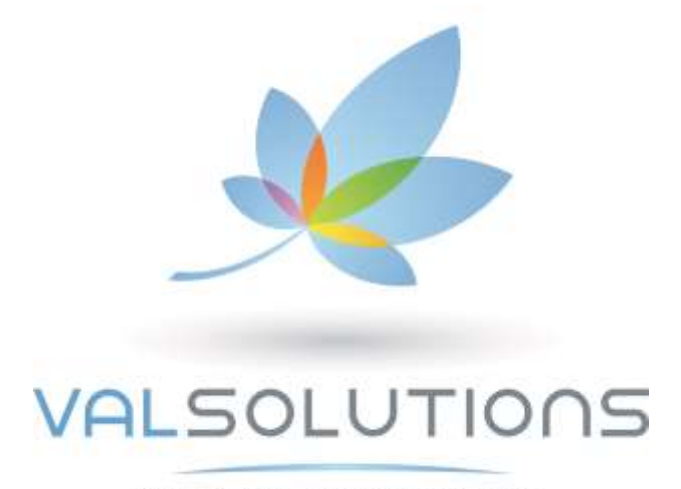

SANTÉ AU TRAVAIL ET PRÉVENTION

# Manuel d**'**utilisation V3

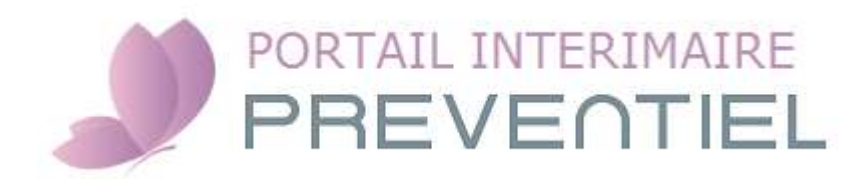

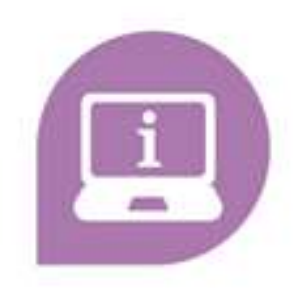

## **Contenu**

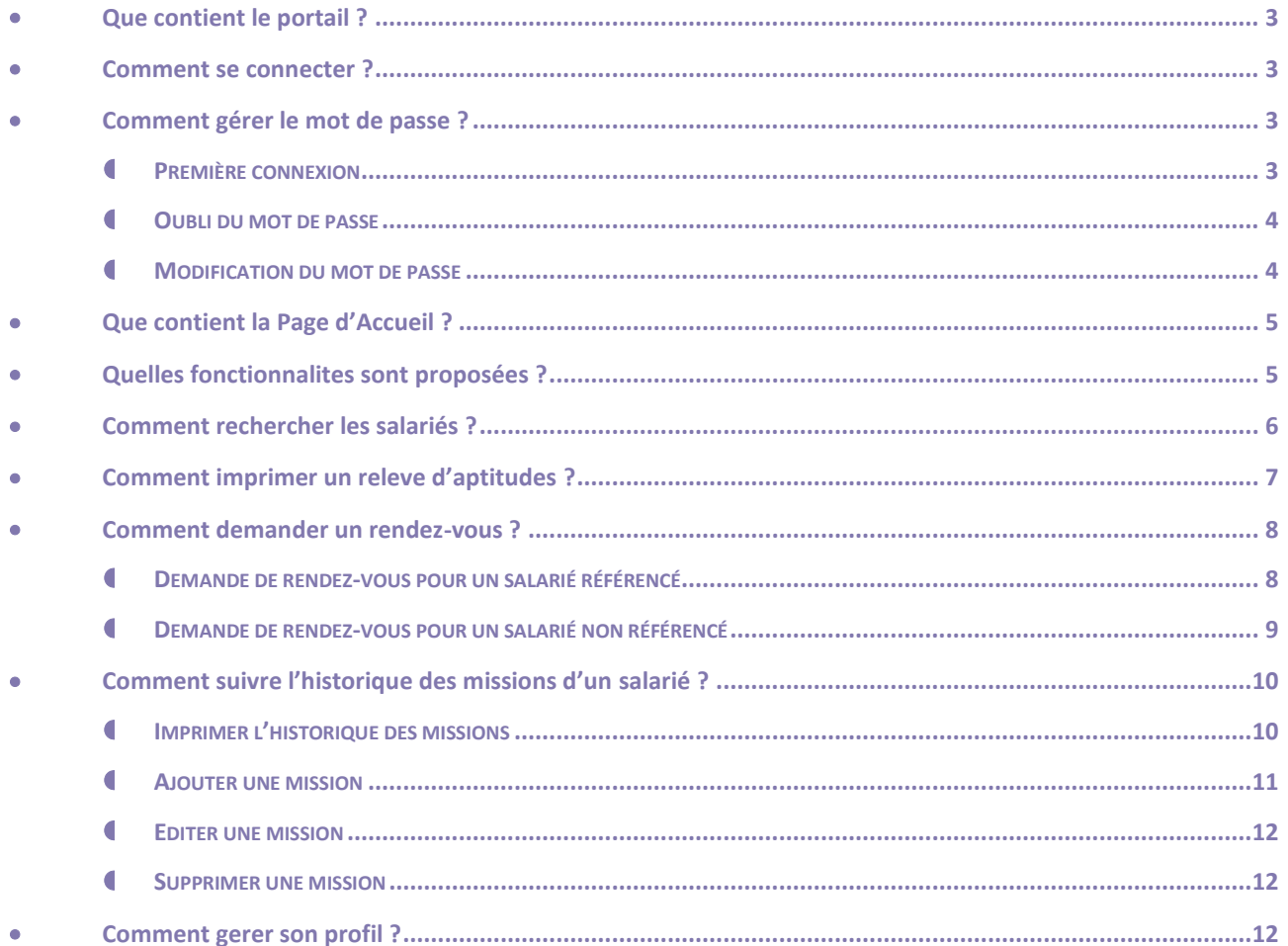

## <span id="page-2-0"></span>**@QUE CONTIENT LE PORTAIL ?**

Pour chaque salarié présent dans ce fichier, vous pouvez accéder aux trois emplois pour lesquels une aptitude a été délivrée.

## <span id="page-2-1"></span>**COMMENT SE CONNECTER ?**

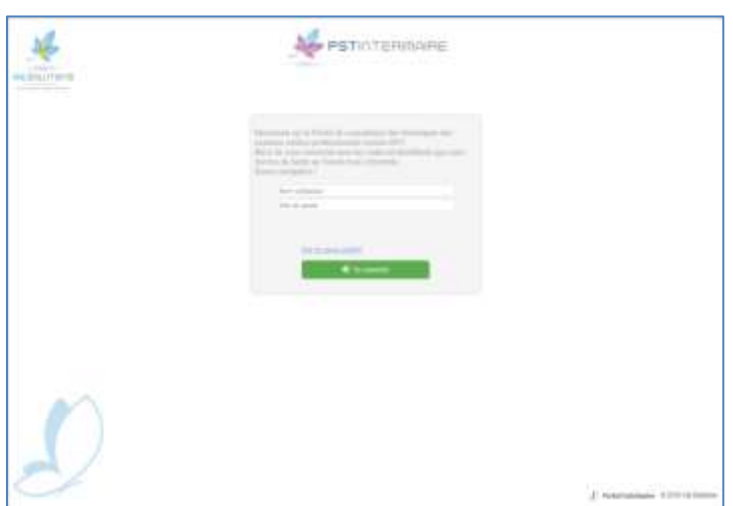

Pour vous connecter, il est nécessaire de saisir votre nom utilisateur et votre mot de passe.

# <span id="page-2-2"></span>**COMMENT GÉRER LE MOT DE PASSE ?**

## <span id="page-2-3"></span>**PREMIÈRE CONNEXION**

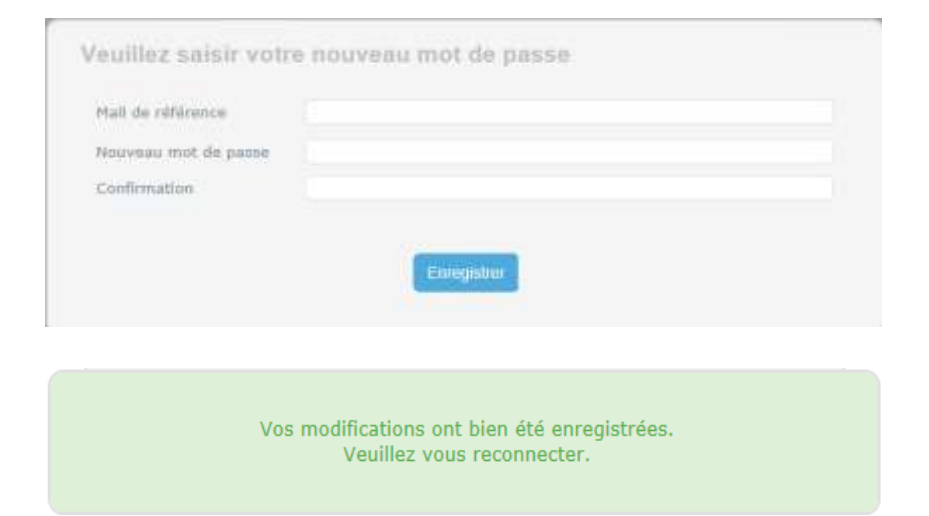

Lors de votre première connexion, pour des raisons de sécurité, modifiez le mot de passe fourni par votre service santé au travail.

Lors du changement du mot de passe, le mail de référence vous est demandé ainsi que le nouveau mot de passe et sa confirmation. Pour valider les modifications, cliquez sur « *Enregistrer* ».

#### <span id="page-3-0"></span>**C** OUBLI DU MOT DE PASSE

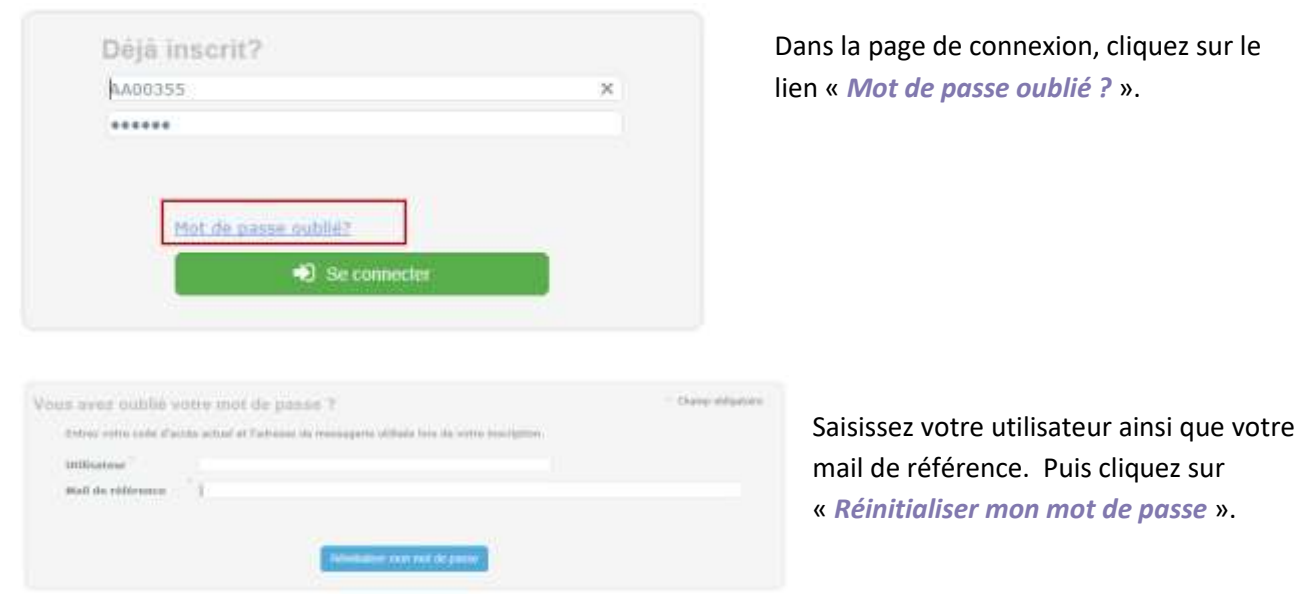

Le message suivant apparaît :

Votre nouveau mot de passe va vous être envoyé immédiatement.

Le nouveau mot de passe généré est envoyé à l'adresse de référence.

## <span id="page-3-1"></span>**4** MODIFICATION DU MOT DE PASSE

Vous avez aussi la possibilité de modifier votre mot de passe quand vous le souhaitez dès que vous êtes connectés. Pour cela, cliquez sur votre profil .

# <span id="page-4-0"></span>**QUE CONTIENT LA PAGE D'ACCUEIL ?**

La page d'accueil, vous permet de :

- $\vee$  Visualiser le texte de bienvenue
- Visualiser les statistiques. Le graphe vous présente le nombre de connexions, recherches et demandes de RDV réalisées par jour.
- ◆ Accéder à la recherche via

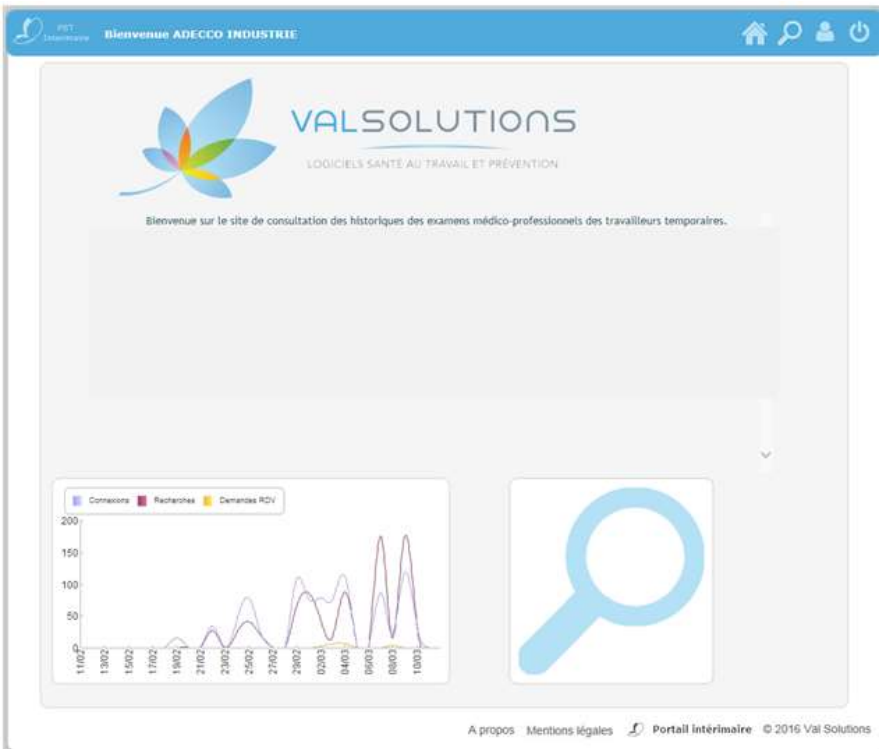

# <span id="page-4-1"></span>**QUELLES FONCTIONNALITES SONT PROPOSÉES ?**

A partir de la page d'accueil, vous accédez aux fonctionnalités suivantes :

- Accéder à la page d'accueil
- Rechercher les salariés pour visualiser les emplois.
- $\vee$  p Modifier son profil utilisateur
- Se déconnecter du site Intérimaire

## <span id="page-5-0"></span>**COMMENT RECHERCHER LES SALARIÉS ?**

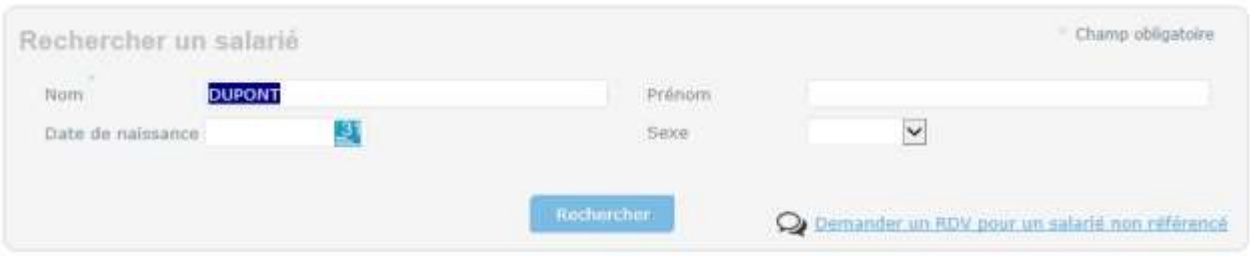

Cliquez en haut à droite sur  $\Omega$ . La recherche de salarié s'effectue obligatoirement sur le nom. Le système recherche le nom saisi dans les noms de naissance et les noms maritaux. Les critères de prénom, sexe et date de naissance peuvent vous servir à affiner votre recherche.

Les zones de recherches n'acceptent pas les caractères génériques (%, \*, …).

En cliquant sur « *Rechercher* », vous obtenez les salariés correspondant à votre recherche. Pour chacun de ces salariés, vous obtenez la liste de ses visites ainsi que le détail de ses évènements et de ses emplois.

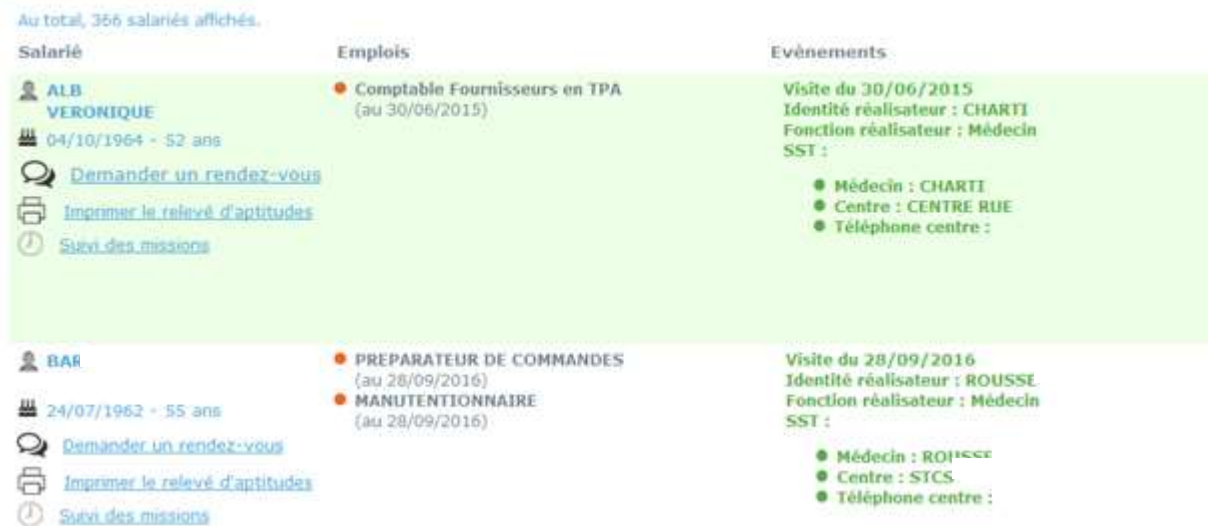

Au niveau de l'évènement, vous visualisez la date de l'évènement, l'identité et la fonction du réalisateur, le nom du service de santé au travail et les coordonnées du médecin référent.

Si l'emploi souhaité n'est pas indiqué, vous pouvez alors demander un rendez-vous pour le salarié. Pour cela, cliquez sur  $\mathbf{Q}_k$  « *Demander un rendez-vous* »

Si l'emploi souhaité est indiqué, vous pouvez alors imprimer un relevé d'aptitude. Pour cela, cliquez sur « *Imprimer le relevé d'aptitude* ».

Si vous souhaitez suivre l'historique des missions d'un salarié, cliquez sur  $\mathbb O$  « *Suivi des missions*».

# <span id="page-6-0"></span>**COMMENT IMPRIMER UN RELEVE D'APTITUDES ?**

Cliquez en haut à droite sur  $\overline{P}$  et recherchez le salarié et sur le tableau de résultat en dessous du nom du salarié, cliquer sur  $\overline{\oplus}$  « *Imprimer le relevé d'aptitudes* ».

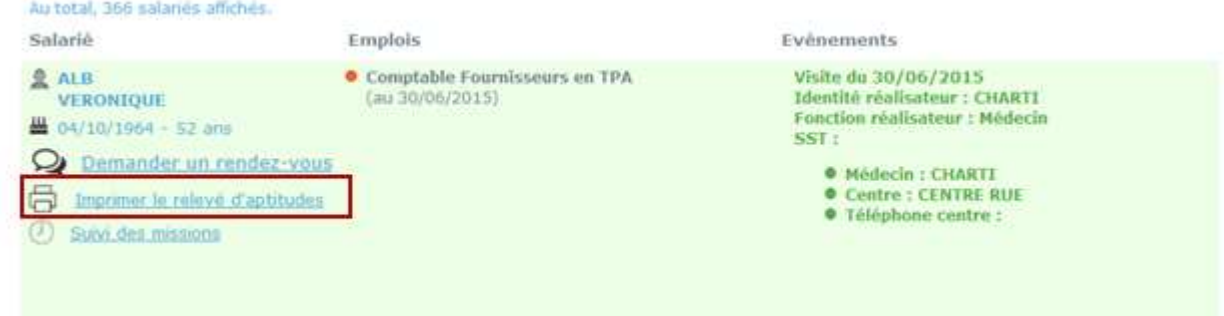

#### Le document suivant s'ouvre :

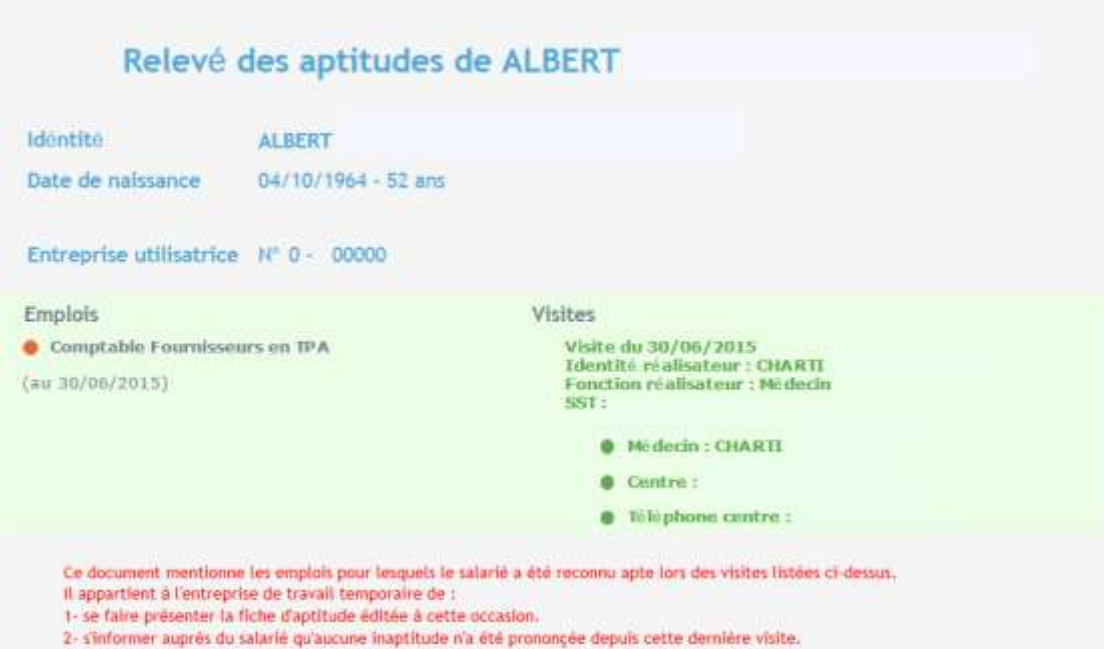

## <span id="page-7-0"></span>**COMMENT DEMANDER UN RENDEZ-VOUS ?**

Une demande de rendez-vous peut-être réalisée pour un salarié référencé ou un salarié non référencé.

#### <span id="page-7-1"></span>**DEMANDE DE RENDEZ-VOUS POUR UN SALARIÉ RÉFÉRENCÉ**

Cliquez en haut à droite sur

Pour demander un rendez-vous pour un salarié référencé, cliquez sur le lien en dessous de son nom :

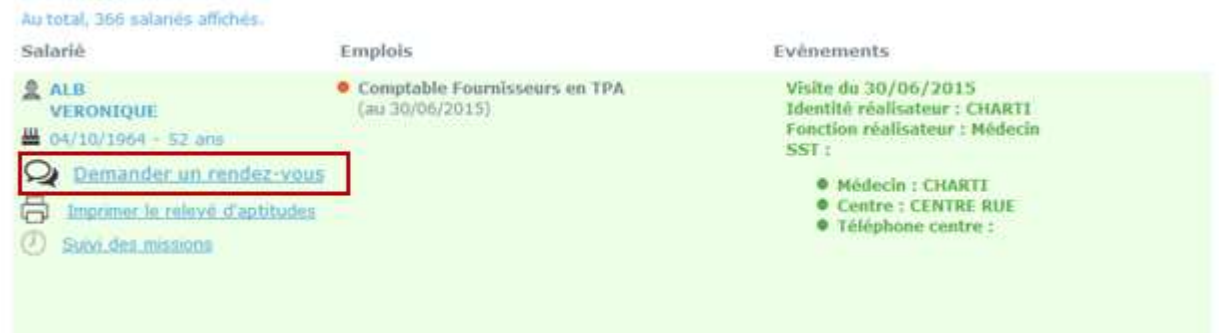

Vous devez renseigner les emplois, l'entreprise utilisatrice et si nécessaire des informations complémentaires dans la zone du texte. Vous avez la possibilité de joindre une pièce jointe :<br>Echier joint (fiche de liaison)

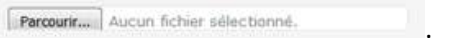

Puis cliquez sur « *Envoyer* », vous obtenez le message suivant :

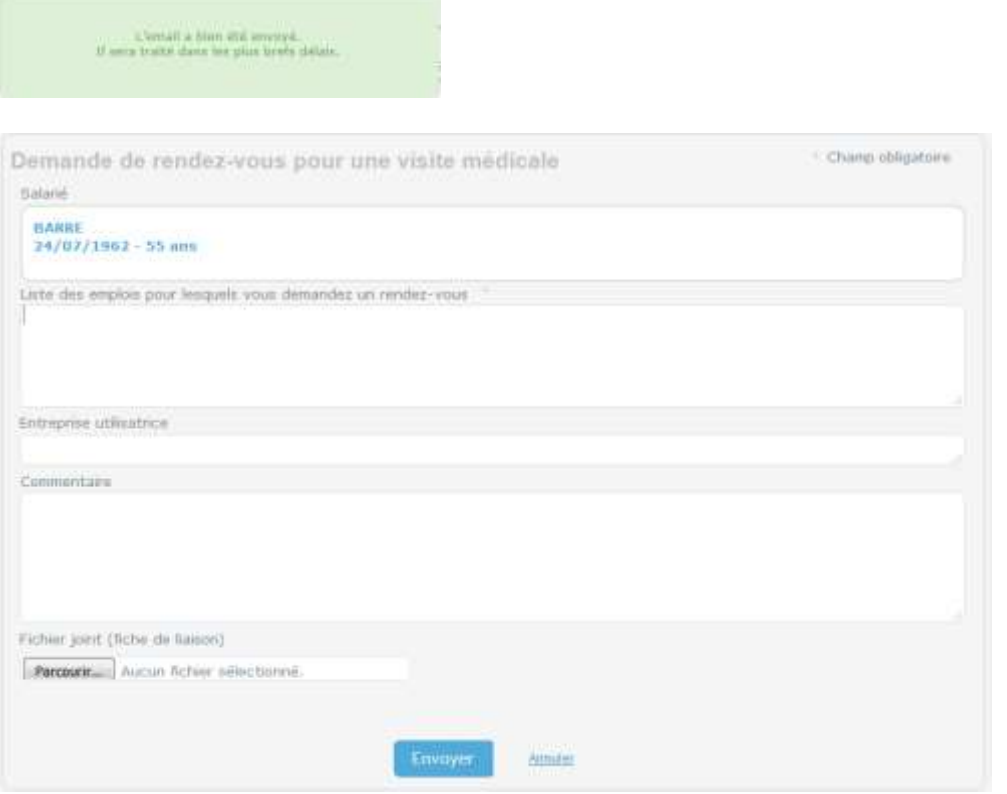

Le mail est envoyé à l'adresse indiquée par le Service Santé au Travail.

Val Solutions SAS – Solution Préventiel© - Tout droit réservé /Version septembre 2017 **Page 8 sur 12**

#### *Exemple :*

Objet : Demande de rendez-vous Boniour. L'adhérent Nº 00355 - ADECCO INDUSTRIE demande un rendez-vous. Le salarié concerné est :

BOISSONNOT née DUPONT Emmanuelle 09/12/1982 - 33 ans

Les emplois concernés par la demande de rendez-vous sont : VENDEUSE

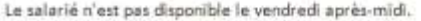

De plus, si le Service Santé au Travail a souscrit à l'offre « Intérimaire » et à l'offre « Rendez-vous », vous pouvez alors prendre le rendez-vous à partir du site « Rendez-vous ».

#### <span id="page-8-0"></span>**DEMANDE DE RENDEZ-VOUS POUR UN SALARIÉ NON RÉFÉRENCÉ**

## Cliquez en haut à droite sur

Pour demander un rendez-vous pour un salarié non référencé, cliquez sur le lien ci- dessous :

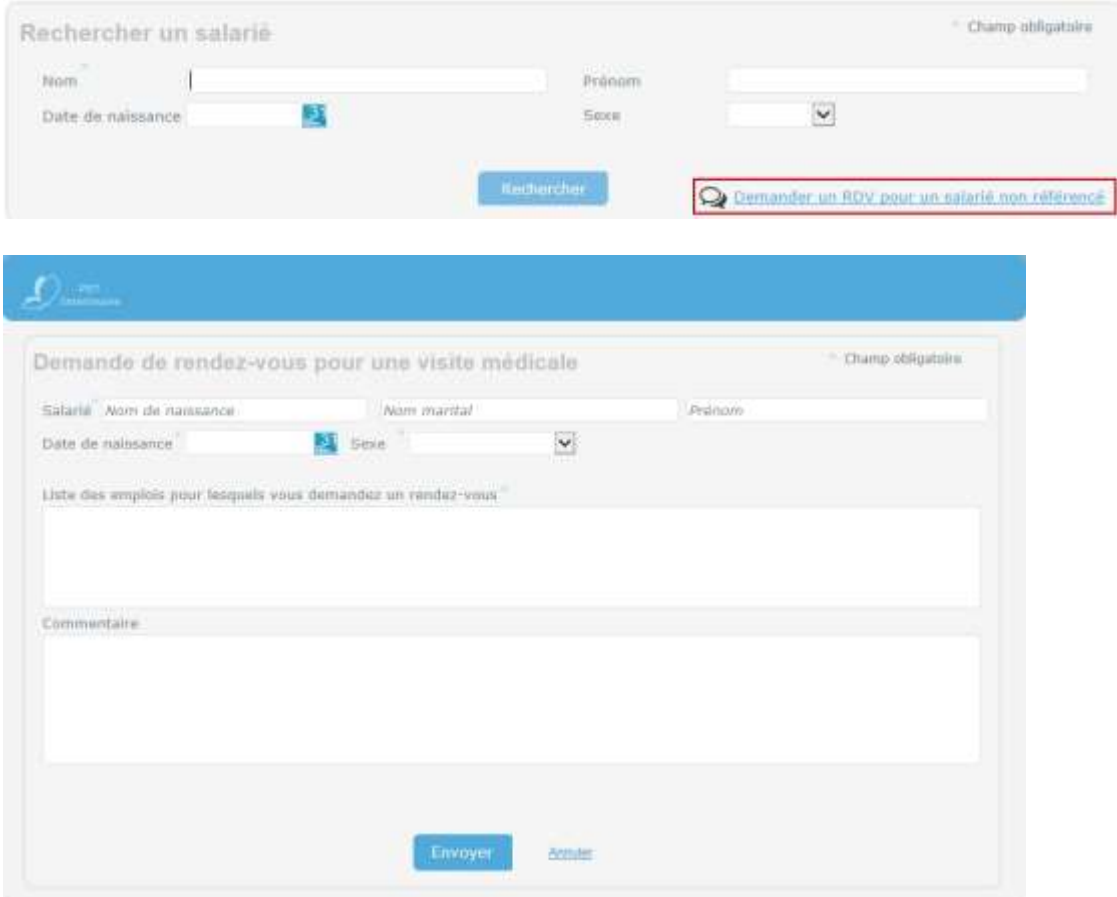

Saisissez le nom, le prénom, la date de naissance ainsi que le sexe du salarié pour lequel vous demandez un rendez-vous. Les emplois sont à renseigner avant d'envoyer la demande. En cliquant sur « *Envoyer* », vous obtenez un message indiquant que le mail a été envoyé.

Si le SST a souscrit à l'offre « Intérimaire » et à l'offre « Rendez-vous », vous pouvez alors prendre directement le rendez-vous à partir du site « Rendez-vous ».

# <span id="page-9-0"></span>**COMMENT SUIVRE L'HISTORIQUE DES MISSIONS D'UN SALARIÉ ?**

Cliquez en haut à droite sur  $\Omega$  et recherchez le salarié et sur le tableau de résultat en dessous du nom du salarié, cliquer sur  $\mathbb O$  « *Suivi des missions*».

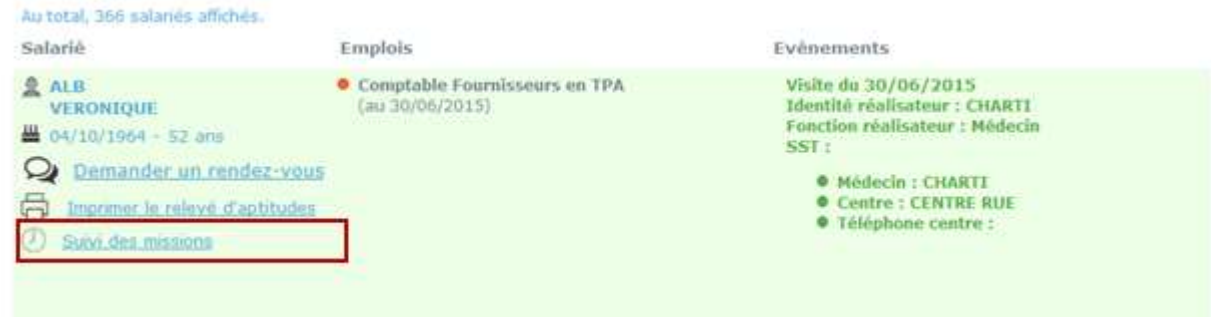

#### L'historique des missions s'ouvre :

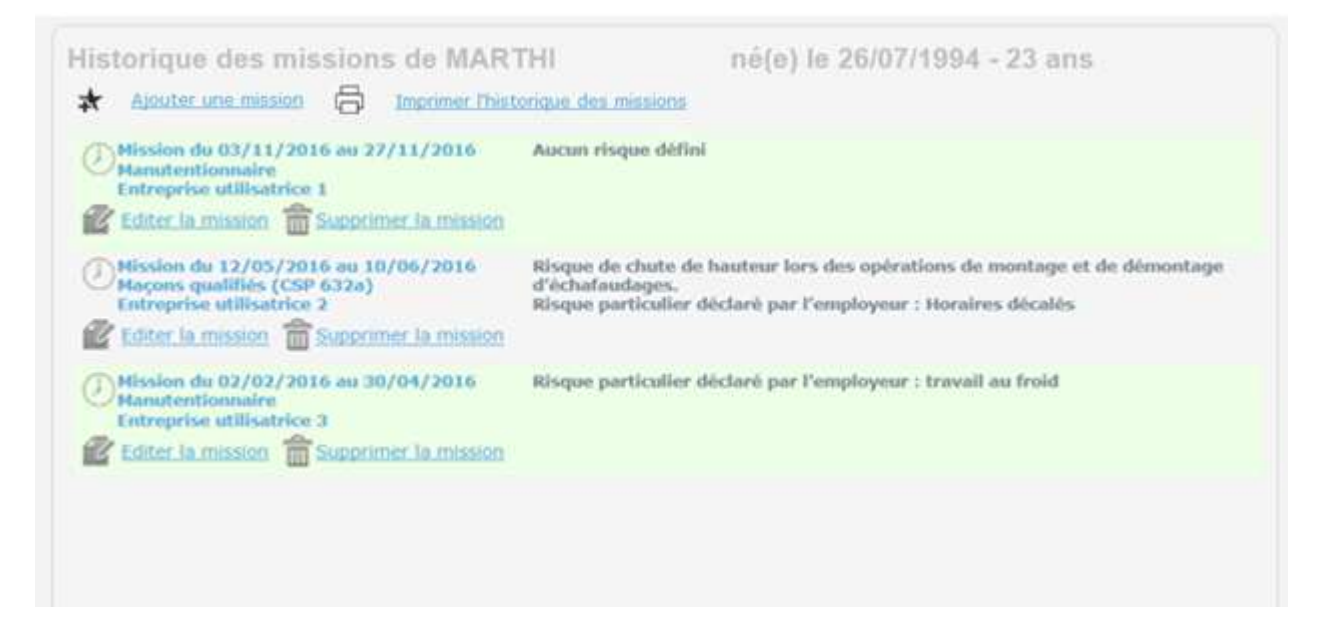

#### 4 actions sont proposées :

« *Ajouter une mission* ». « *Imprimer l'historique des missions* ». « *Editer la mission* ». « *Supprimer la mission* ».

#### <span id="page-9-1"></span>**IMPRIMER L'HISTORIQUE DES MISSIONS**

Cliquez sur « *Imprimer l'historique des missions* », un document s'ouvre :

## Historique des missions de BARRE née MART né(e) le 24/07/1962 - 55 ans

Au total 1 mission affichée.

(1) Mission du 27/03/2017 au 24/04/2017<br>Macons ( 632a )<br>BTP général<br>11 rue du pommier **75008 Paris SST APRIS** 

Travailleur exposé à des risques particuliers :<br>- Plomb (R4412-160)

Aucun risque déclaré par l'employeur

### <span id="page-10-0"></span>**4** AJOUTER UNE MISSION

Cliquez sur « *Ajouter une mission* » et complétez les différents champs :

- La période de la mission
- L'emploi
- L'entreprise utilisatrice
- Le Service de santé au travail de l'entreprise utilisatrice
- $\vee$  Les risques

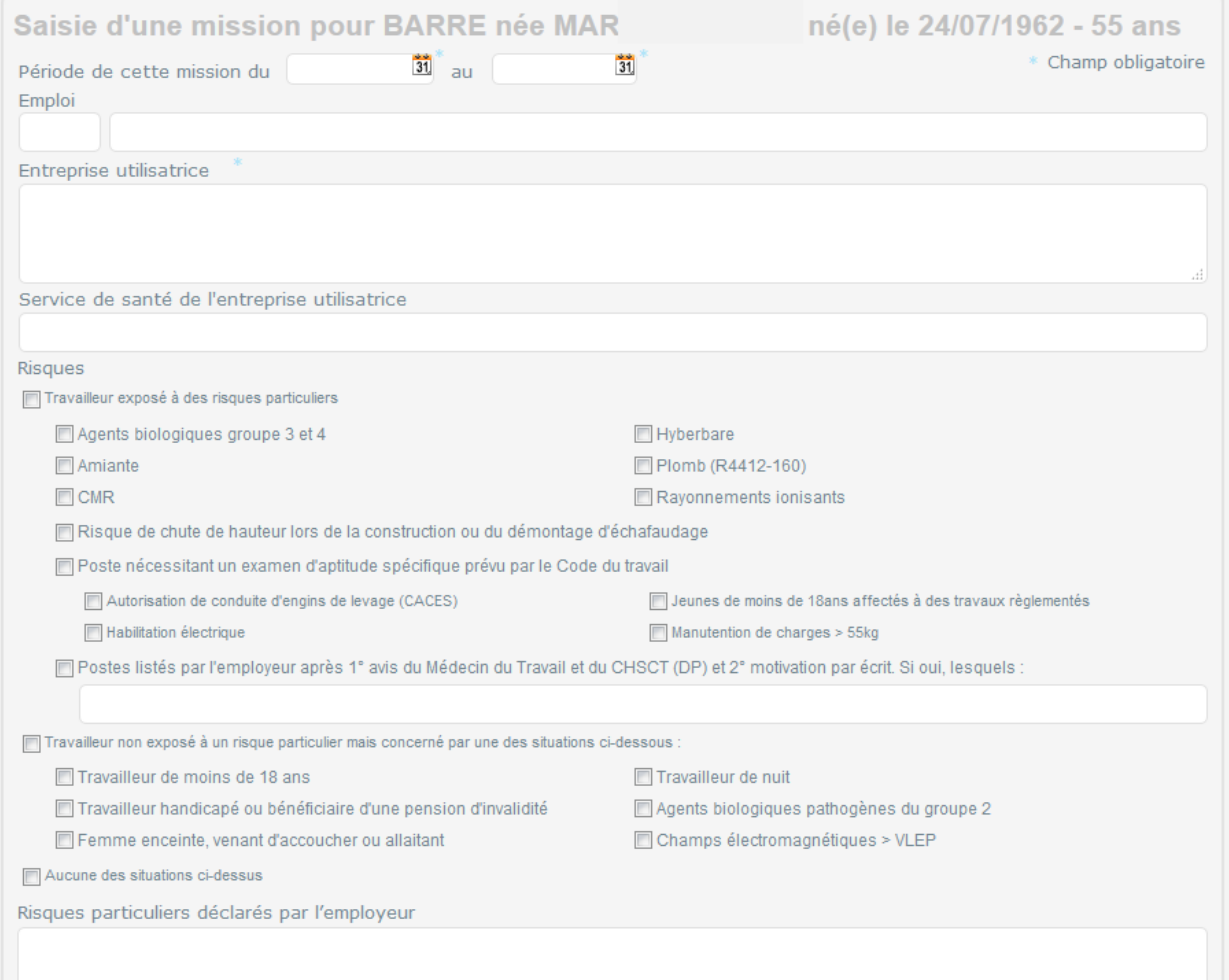

Le bouton « Enregistrer » permettra de sauvegarder cette mission sur le portail et enverra un mail à votre Service de santé au travail avec les informations concernant cette mission.

#### <span id="page-11-0"></span>**EDITER UNE MISSION**

Cliquez sur « *Editer la mission* » et modifier les éléments si besoin puis « *Enregistrer* ».

#### <span id="page-11-1"></span>**C** SUPPRIMER UNE MISSION

Cliquez sur « *Supprimer la mission* » pour supprimer la mission.

## <span id="page-11-2"></span>**COMMENT GERER SON PROFIL ?**

Cliquez en haut à droite sur p, vous avez la possibilité d'informer votre service de santé au travail d'un changement d'adresse ou de contact.

Sur cet écran, il est affiché votre adresse mail de référence ainsi que la date de fin de validité de votre abonnement au site intérimaire.

Lors de la validation de ces modifications, un mail est envoyé à votre service de santé au travail pour que ces modifications soient traitées dans les plus brefs délais.

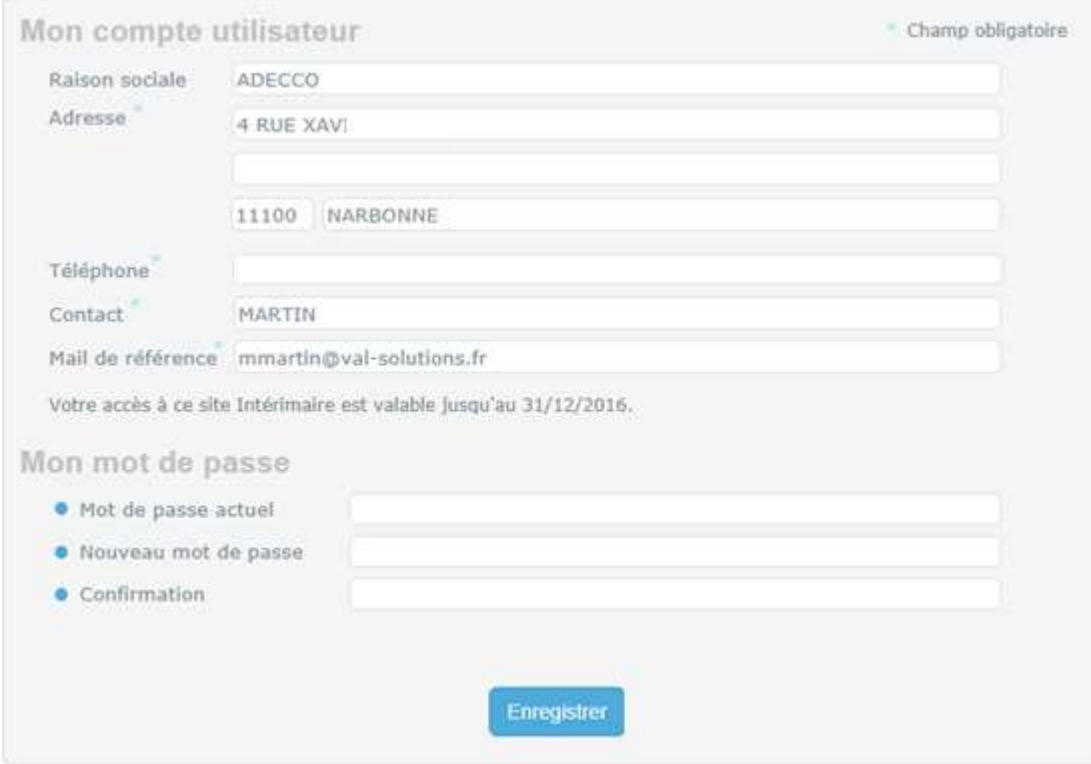